- Touch Joined Contacts.
- 4. Select a contact, and then it is separated.

The contact is then separated into two contacts and displayed as two contacts in **Contacts** 

# 4.10 Staying close to your friends

Touch ::: > Streams, you can stay close to your friends through social networks.

The first time you do this, you will be asked to sign in to your account.

# 5 Using the Keypad

# 5.1 Choosing an Input Method

- Touch and hold the space where you enter your text until the **Edit text** menu is displayed.
- 2. Touch Input method.
- 3. Select the input method.

The keyboard panel will be displayed automatically.

# 5.2 Using the Phone Keypad

The following operations are applicable only to the **Huawei IME** input method.

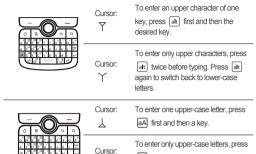

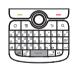

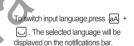

aA twice before typing. Press
 aA again to input lower-case letters.

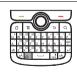

- Press 👵 to input a smiley face.
- Press and hold of to display all expressions.

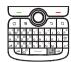

- Press sym to display all symbols.
- Press and hold sym to mute the phone.

# 5.3 Customizing Keyboard Settings

- Touch ::: > Settings > Language & keyboard.
- 2. Select an input method to customize the keyboard settings.

# 6 Messaging

The Messaging application allows you to exchange text messages (SMS) and multimedia messages (MMS) with anyone using an SMS-or-MMS-capable phone. With the **Email** application you can read **and** send **email**s.

# 6.1 SMS and MMS

# 6.1.1 Opening Messaging

Touch ::: > Messaging.

# 6.1.2 Creating and Sending a Text Message

- 1. Touch ::: > Messaging > New message.
- 2. Enter a phone number in the To field.

As you enter the phone number, matching contacts appear. You can touch a suggested recipient or continue entering the phone number.

- 3. Touch the composition text box to start entering your message.
- 4. Once you are done, touch Send.

The sent and replied messages will display in the same window. As you view and send additional messages, a message thread is created.

### 6.1.3 Creating and Sending a Multimedia Message

You can use multimedia messages to make everyday communications very special. You can record a message and send it as an audio file, sing 'Happy Birthday' and send it to friend, or send a slideshow of photographs of a special event. The possibilities are endless.

- Touch ::: > Messaging > New message.
- 2. Enter a phone number in the **To** field.
- 3. Touch the composition text box to start entering your message.
- If you want to enter a smiley face, press 🗐 , and then touch **Insert smiley**.
- Press to display the options panel.
  - Touch Add subject to add the message subject. Your mobile phone is now in multimedia message mode.
  - · Touch Attach to add a picture, music, or video file.
- 5. When the message is ready to be sent, touch Send.

### Adding a Slideshow

If you want to attach more than one file to your message, use the Slideshow option.

- 1. On the message editing screen, touch to display the options panel.
- 2. Touch Attach > Slideshow, and then select a slide to start editing it.
- 3. Touch and touch More > Add slide to add more slides.
- Touch **Done** to finish composing your message and return to the multimedia message screen.
- To alter your multimedia message, touch Edit on the multimedia message screen.When the message is ready to be sent, touch Send.

# 6.1.4 Opening and Viewing a Multimedia Message

- 1. In the message list, touch the message thread you wish to view.
- 2. Touch the multimedia message to view the message.

# 6.1.5 Replying to a Message

1. In the message list, touch a text or multimedia message thread to open it.

2. Touch the text box to compose your message, and then touch Send.

# 6.1.6 Customizing the Message Settings

In the message list, touch  $\boxed{\equiv}$  , and then touch **Settings** to customize the message settings.

# 6.2 Email

Your mobile phone also puts email at your fingertips. With your phone's **Email** application, you can use your email account with Yahoo!, AOL, or other popular email services on your phone.

### 6.2.1 Adding an Email Account

When using the Email application for the first time, you must configure an email account. The Email setup wizard helps you set up your account. A number of popular email systems are supported. You can work with the same email service that you use on your PC or you can select another email service.

- 1. Touch ::: > Email.
- To customize your email settings, answer the onscreen prompts, and then touch
   Next. Or touch Manual setup if you want to set the mail server yourself.
- If you choose to set up your account manually, you will need the correct parameters for the account. Contact your email service provider for this information.
- Enter the account name and the name you want other people to see when they receive an email from you.
- 4. Touch Done.

After the initial setup, your **Email** opens to the screen you were viewing the last time the application was opened. If, however, the **Email** application has not been used for a period of time, it displays the contents of your Inbox or the accounts screen (if you have more than one account)

### Adding Other Email Accounts

After creating your initial email account, touch 

 on the Inbox screen, and then
touch Accounts to access the accounts screen.

- Touch on the accounts screen, and then touch Add account to create another email account.
- When adding an additional email account, you have the option to use the new account to send all outgoing messages.

### 6.2.2 Viewing an Email Message

- 1. On the accounts screen, touch the email account you want to use.
- 2. Access a folder, and then touch the message that you want to view.

# 6.2.3 Creating and Sending an Email Message

- 1. On the accounts screen, touch the email account you want to use.
- 2. On the Inbox screen, touch and then touch Compose in the options panel.
- 3. In the To field, enter the name or the email address.
- 4. Enter the subject of your message and compose the message.

To send an attachment with the message, touch ( ), and then touch Add attachment.

5. When you are finished, touch Send.

If you are not ready to send the message, touch **Save as draft** or touch save the message as a draft.

# 6.2.4 Replying to an Email Message

- 1. On the accounts screen, touch the email account you want to use.
- 2. Touch the email message you want to reply to.
- 3. Touch Reply or Reply all to reply to the email message.

# 6.2.5 Deleting an Email Account

- 1. On the accounts screen, touch and hold the email account you want to delete.
- 2. Touch Remove account.
- 3. Touch OK.

# 6.2.6 Changing Email Account Settings

You can change a number of settings for an account, including how often you check for emails, how you are notified of a new mail, and details about the servers the account uses to send and receive mails.

- Your account's incoming and outgoing settings depend on the kind of email service you are using. You can enter the necessary details manually, although you may need to contact your email service provider to obtain the correct information for the account.
- 1 Touch \*\*\* > Fmail
- 2. On the accounts screen, touch and hold the email account you want to change.
- Touch Account settings.
- 4. Change General settings, Notification settings, or Server settings.

# 7 Getting Connected

# 7.1 GPRS/3G

Your mobile phone will be automatically configured to use your wireless service provider's GPRS/3G/EDGE service (if available) when you turn on the phone for the first time. Note that the SIM card must be inserted.

# 7.1.1 Checking the Network Connection

- 1. Touch ::: > Settings.
- 2. Touch Wireless & networks > Mobile networks.
- Touch Network operators or Access Point Names to check the network connection.
- 1 Your mobile phone will automatically read the access point of the SIM card. For this reason, do not change the parameters of the access point; otherwise, you might not be able to access network sources.

# 7.1.2 Turning on the Data Service

- 1. Touch :: > Settings.
- 2 Touch Wireless & networks > Mobile networks
- Select the Data enabled check box to turn on the data connection.

# 72 Wi-Fi

Wi-Fi gives you wireless access to broadband Internet access. To use Wi-Fi on your mobile phone, you need to have an access to wireless access points (hotspots).

Obstacles that block the Wi-Fi sional will reduce its strength.

# 7.2.1 Turning On Wi-Fi

- 1. Touch :: > Settings.
- 2. Touch Wireless & networks, and then select the Wi-Fi check box to turn on Wi-Fi.

### 7.2.2 Connecting to a Wireless Network

- 1. After turning on Wi-Fi, touch ::: > Settings.
- Touch Wireless & networks > Wi-Fi settings. You will see a list of detected Wi-Fi
  networks in the Wi-Fi networks section
- 3. Touch a Wi-Fi network to connect to it.
  - If you select an open network, you will be automatically connected to the network.
  - If you select a network that is secured with Wired Equivalent Privacy (WEP) and connect to it for the first time, enter the password, and then touch Connect.
     If you connect to a secured wireless network that you have already used, you will not be prompted to enter the password again unless you reset your mobile phone to its default settings.
- On the Wi-Fi settings screen, touch Add Wi-Fi network to add a new Wi-Fi network.

# 7.3 Sharing Your Phone's Data Connection

You can share your mobile phone's data connection with a single computer via a USB cable: USB tethering. You can share your mobile phone's data connection with devices at the same time, by turning your phone into a portable Wi-Fi hotsoot.

# 7.3.1 Sharing Your Phone's Data Connection via USB

To use USB tethering in different operating systems, you may need to prepare your computer to establish a network connection via USB.

- You can not share your mobile phone's data connection and SD card via USB at the same time
- 1. Touch ::: > Settings.
- 2. Touch Wireless & networks > Tethering & portable hotspot.
- 3. Select the USB tethering check box to share your data connection.

# 7.3.2 Sharing Your Phone's Data Connection as a Portable Wi-Fi Hotspot

- 1. Touch ::: > Settings.
- 2. Touch Wireless & networks > Tethering & portable hotspot.
- 3. Select the Portable Wi-Fi hotspot check box to share your data connection.
- When Portable Wi-Fi hotspot is selected, you can touch Portable Wi-Fi hotspot settings to change its network name or secure it.

# 7.4 Browser

Your mobile phone comes with a browser. You can use **Browser** to access and browse the Internet.

# 7.4.1 Opening the Browser

Touch ::: > Browser to open the home page.

When the known or open Wi-Fi networks and the mobile networks are present at the same time, your phone will preferably select a Wi-Fi network for internet access.

Open the browser options menu and perform one of the following operations, touch

- · New window: Touch to open a new window.
- · Bookmarks: Touch to display bookmarks.
- Windows: Touch to go to the web preview screen. You can switch to another web
  page or open a new web page on this screen.
- · Refresh: Touch to refresh the current page.
- · Forward: Touch to browse the next web page.
- More: Touch to open other menus and perform operations such as searching, selecting text, downloading, or setting options.

### 7.4.2 Opening a Web Page

- 1. In a browser window, touch the URL field at the top of the screen.
- 2. Use the keyboard to enter the web page address. You can touch  $\P$  to enter the web page address by voice.
- As you enter the address, malching web page addresses will appear on the screen. If you see the address you want, touch it and go directly to that web page or complete entering the address of the web page you want.

# 7.4.3 Setting a Home Page

- 1. In a browser window, touch 🔳 .
- 2. Touch More > Settings > Set home page.
- 3. Enter the address of the desired home page, and then touch OK.

# 7.4.4 Managing Bookmarks

You can store as many bookmarks as you want on your mobile phone.

### Adding a Bookmark

1. In a browser screen, go to the web page you want to save as a bookmark.

- Touch , and then touch Bookmarks > Add. The add bookmark screen opens.
- 3 Edit the bookmark name as needed and then touch OK

### Opening a Bookmark

- 1. In a browser window, touch and then touch Bookmarks.
  - On the **Bookmarks** screen, touch the **History** tab to view the pages you have visited. Or touch the **Most visited** tab to view the pages you have visited most frequently.
- 2. Touch the bookmark of the website you want to open.

# 7.4.5 Customizing the Browser Settings

Customize the browser to suit your browsing style. Use **Browser** to set page content, privacy, and security preferences. In the browser screen, touch **a**, and then touch **More > Settings**.

# 7.5 Bluetooth

Your mobile phone has Bluetooth, which allows you to create a wireless connection with other Bluetooth devices so you can share files with your friends, talk hands-free with a Bluetooth headset.

If you are using Bluetooth, remember to stay within 10 meters (33 feet) of other Bluetooth devices. Be aware that obstacles like walls or other electronic equipment may interfere with your Bluetooth connection.

### 7.5.1 Turning On Bluetooth

- 1. Touch ::: > Settings.
- Touch Wireless & networks, and then select the Bluetooth check box to turn on Bluetooth. When Bluetooth is turned on, the Bluetooth icon appears in the notification bar.
- Touch Bluetooth settings, and then select the Discoverable to make your mobile phone visible to other Bluetooth devices.

# 7.5.2 Pairing and Connecting a Bluetooth Device

Your mobile Bluetooth lets you do the following:

- · Hands Free Profile (HFP): allows you to use a hands-free Bluetooth device.
- · Headset Profile (HSP): allows you to use a mono Bluetooth headset.
- · Object Push Profile (OPP): allows you to transfer files through Bluetooth.
- Advanced Audio Distribution Profile (A2DP): allows you to use a stereo Bluetooth headset.
- AV Remote Control Profile (AVRCP): allows you to control what plays through the Bluetooth headset remotely.

Before you use Bluetooth, you need to pair your mobile phone with another Bluetooth device as follows:

- 1. Ensure that the Bluetooth function on your mobile phone is enabled.
- Touch ::: > Settings > Wireless & networks > Bluetooth settings. Your mobile phone will then scan for Bluetooth devices in range.
- 3. Touch the device you want to pair with your mobile phone.
- 4. Enter the pairing password to complete the connection if necessary.

# 7.5.3 Sending Files via Bluetooth

With Bluetooth, you can share bictures, videos, or music files with your family and friends. To send files via Bluetooth, do as follows:

- 1. Touch and hold the file to be sent. The active options menu is displayed.
- Touch Share, and then touch Bluetooth to select a paired device.

### 7.5.4 Disconnecting or Unpairing a Bluetooth Device

- 1. Touch ::: > Settings > Wireless & networks > Bluetooth settings.
- Navigate to the Bluetooth devices section, and then touch and hold the connected device.

You can also just touch a connected device to disconnect it.

3. Touch Unpair to disconnect the device.

# 8 Entertainment

In addition to being a communication device and personal assistant, your mobile phone also provides you with a multitude of entertainment possibilities. You can take photos, create videos and audio clips, and download and listen to music.

# 8.1 Taking Photos and Recording Videos

The camera is a combination of camera and camcorder that you can use to shoot and share pictures and videos.

# 8.1.1 Opening Your Camera

- Touch \*\*\*\* > Camera to open the camera. The camera opens in landscape mode, ready to take a picture or record a video.
- Press 🗇 to close the camera.

# Thumbnail of last photo. Touch to preview the photos or videos. Drag up to record videos, drag down to take photos. Touch to take a photo.

Touch to customize the camera settings.

On the capture screen, press ( to show the capture panel.

# 8.1.2 Taking a Photo

- 1. Open your camera and switch to the camera mode.
- If necessary, change the camera settings. The preview changes as you change the settings.

- Compose your photo within the photo capture screen.
- 4. Touch and hold ③ . When the frame turns green, the image is in focus.
- Release (5) to take your photo.

The photo you just took is displayed for a moment. You can take another photo or preview your photos.

# 8.1.3 Viewing Your Photos

- After taking a photo, a thumbnail of the photo you have just taken is shown in the upper right comer of the capture screen. Touch the thumbnail to view it.
- 2. Touch the onscreen button to do any of the following:
  - Touch Share to send the photo in a message or post it online.
  - · Touch Delete to delete the photo.
  - · Touch Set as to set a picture as contact icon or wallpaper.

# 8.1.4 Recording a Video

- 1. Open the camera, and then switch to camcorder mode.
- 2. If necessary, change the camcorder settings.
- 3. Frame the scene which you want to start your video.
- 4. Touch 

  to start recording a video.
- 5. Touch (a) to stop recording.

# 8.1.5 Viewing Your Videos

After recording a video, a thumbnail of the video you have just recorded is shown in the upper right corner of the Capture screen. Touch the thumbnail to view it. On the video playing screen, touch the controls to skip forward or back or to play or pause the video.

# 8.2 Using the Gallery

Your Gallery application can automatically search for pictures and videos on your microSD card. Use Gallery to sort photos and videos into folders, view and edit pictures, watch videos, and set a picture as wallpaper or as a photo for a contact.